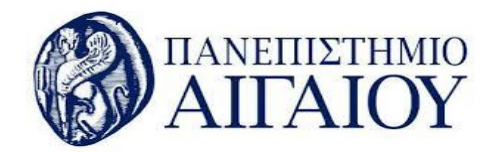

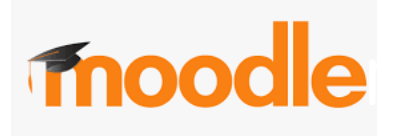

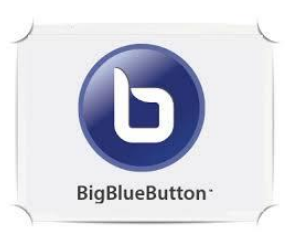

v.20.03.13

## Δημιουργία δραστηριότητας Ιστοδιάσκεψης BigBlueButtonBN (οδηγίες για ρόλο manager και teacher)

1. Συνδεθείτε με τον λογαριασμό σας στην εφαρμογή moodle του Ιδρύματος:

[http://aegeanmoodle.aegean.gr](http://aegeanmoodle.aegean.gr/)

2. Εισέλθετε στο μάθημα που σας ενδιαφέρει.

3. Επιλέξτε **Ενεργοποίηση επεξεργασίας** στο άνω δεξί μέρος της σελίδας του μαθήματος.

Ενεργοποίηση επεξεργασίας

4. Επιλέξτε Προσθέστε μια δραστηριότητα ή πόρο για να εμφανιστεί το μενού των διαθέσιμων δραστηριοτήτων ή πόρων.

+ Προσθήκη δραστηριότητας/πόρου

5. Στο παράθυρο Προσθέστε μια δραστηριότητα ή πόρο που εμφανίζεται, επιλέξτε τη δραστηριότητα Ιστοδιάσκεψη BigBlueButtonBN και έπειτα Προσθήκη.

Στην οθόνη που εμφανίζεται **Προσθήκη νέας/νέου Ιστοδιάσκεψη BigBlueButtonBN** συμπληρώνουμε**:**

- 1. Στο πεδίο **Τύπος στιγμιότυπου** η προεπιλεγμένη ρύθμιση είναι **Δωμάτιο/Δραστηριότητα με εγγραφές ήχου/βίντεο**, οπότε θα γίνει και καταγραφή της ιστοδιάσκεψης. Η καταγραφή της ιστοδιάσκεψης γίνεται στα μαθήματα των μεταπτυχιακών τμημάτων. Όταν η ιστοδιάσκεψη γίνεται στα πλαίσια κάποιου προπτυχιακού μαθήματος θα επιλέγετε σαν τύπο στιγμιοτύπου το **Δωμάτιο/Δραστηριότητα μόνο.** Τέλος επιλέγοντας σαν τύπο στιγμιοτύπου **Μόνο εγγραφές** γίνεται μόνο καταγραφή της Δραστηριότητας.
- 2. Πληκτρολογήστε υποχρεωτικά το όνομα της ιστοδιάσκεψης **Όνομα εικονικής αίθουσας διδασκαλίας** και προαιρετικά μία περιγραφή αυτής.
- 3. Αν επιλέξετε την **Εμφάνιση περιγραφής στη σελίδα του μαθήματος** θα εμφανίζεται το κείμενο που έχετε εισάγει στο πεδίο **Περιγραφή** στη σελίδα του μαθήματος ακριβώς κάτω από το σύνδεσμο προς τη δραστηριότητα του BigBlueButtonBN.
- 4. Αν επιλέξετε την **Αποστολή ειδοποίησης** θα σταλεί ειδοποίηση στους εγγεγραμμένους χρήστες που θα τους ενημερώνει για τη δημιουργία ή την τροποποίηση της ιστοδιάσκεψης.

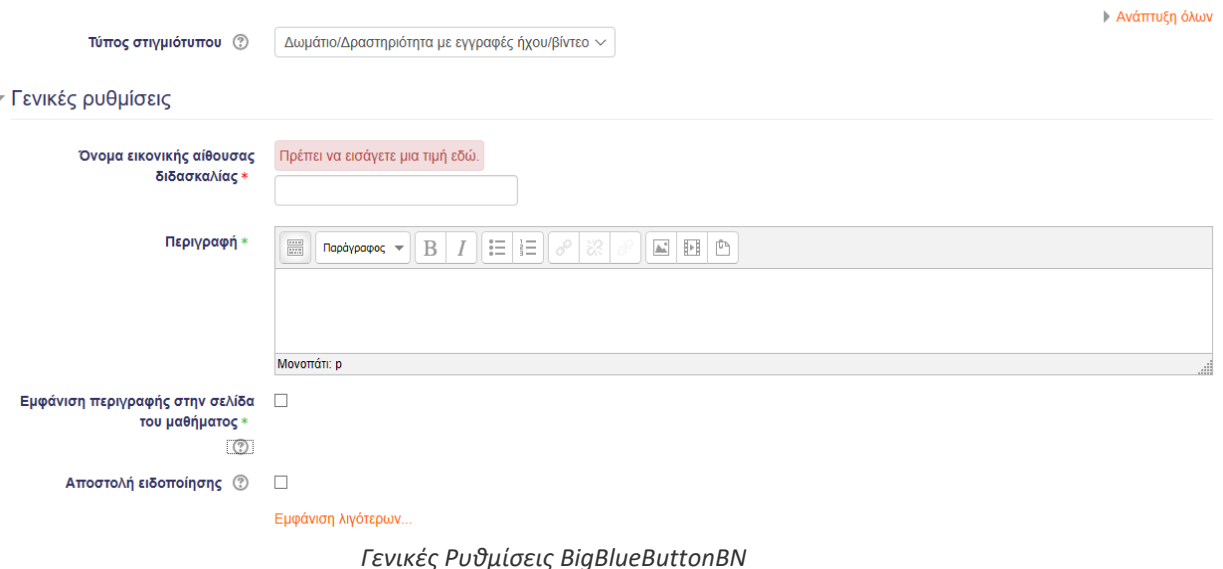

© Προσθήκη νέας/νέου Ιστοδιάσκεψη BigBlueButtonBN ⊚

5. Στην ομάδα των ρυθμίσεων **Συμμετέχοντες** μπορείτε να καθορίσετε αν οι εγγεγραμμένοι χρήστες θα έχουνε δικαίωμα Συντονιστή ή Θεατή στη δραστηριότητα του BigBlueButtonBN. Σαν προεπιλογή όλοι οι εγγεγραμμένοι χρήστες του μαθήματος είναι ορισμένοι ως Θεατές. Μπορείτε να επιλέξετε συγκεκριμένο χρήστη/χρήστες σαν Συντονιστή/Συντονιστές ή να δώστε το δικαίωμα του Συντονιστή σε επίπεδο ρόλου( Διδάσκοντα, Διαχειριστή).

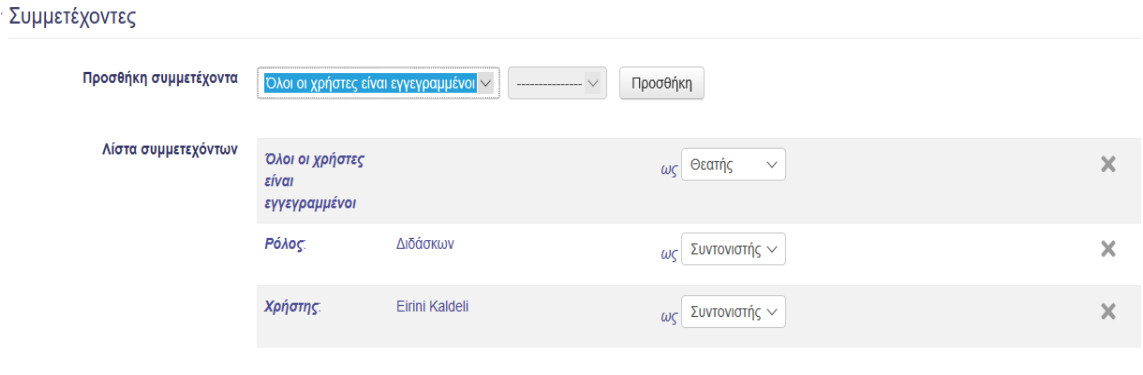

*Συμμετέχοντες BigBlueButtonBN*

6. Τέλος στην ομάδα των ρυθμίσεων **Χρονοδιάγραμμα για την σύνοδο** ορίζετε την ημερομηνία και ώρα κατά την οποία μπορούν οι χρήστες να εισέλθουν στο Δωμάτιο/Δραστηριότητα του BigBlueButtonBN και την ημερομηνία και ώρα το κλείσιμο της ένταξης στην δραστηριότητα BigBlueButtonBN.

· Χρονοδιάγραμμα για την σύνοδο

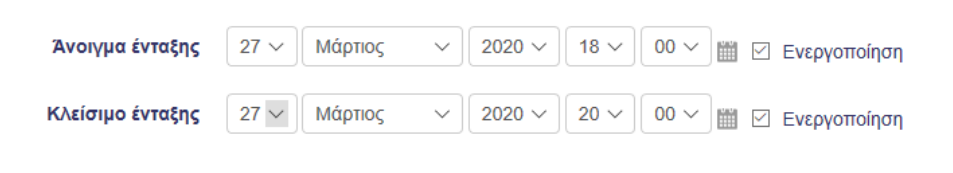

*Έναρξη-Λήξη της δραστηριότητας BigBlueButtonBN*

7. Μετά τον καθορισμό των παραπάνω ρυθμίσεων, επιλέγετε **Αποθήκευση και επιστροφή στο μάθημα** ή **Αποθήκευση και προβολή** για να δημιουργήσετε την δραστηριότητα BigBlueButtonBN.

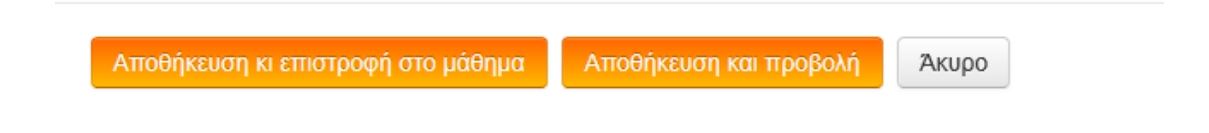